# Ghidul autorului

SCIPIO – SCIENTIFIC PUBLISHING & INFORMATION Romanian Editorial Platform

# **CUPRINS**

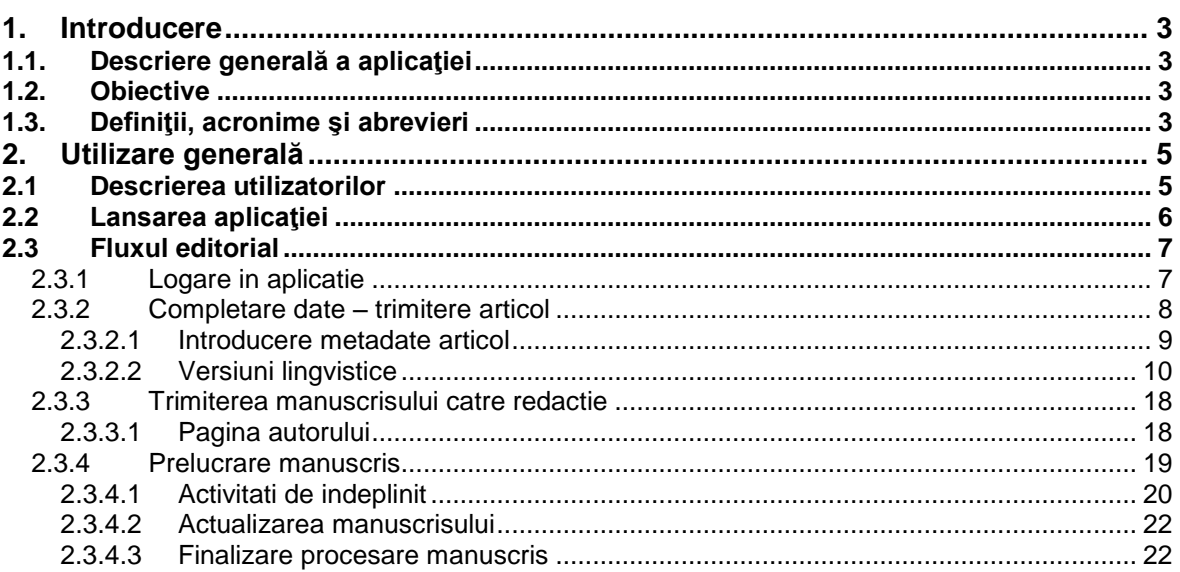

# <span id="page-2-0"></span>**1. Introducere**

## <span id="page-2-1"></span>**1.1. Descriere generală a aplicaţiei**

Sistemul are ca scop implementarea unui portal avand in centru o aplicatie de management a procesului de publicare a jurnalelor stiintifice. Se doreşte obţinerea unui proces controlabil, măsurabil, care sa urmareasca intreg fluxul publicational, incepand cu receptia unui manuscris, trecerea prin etape de evaluare tehnica si corectare si finalizand cu obtinerea formei finale, necesare trimiterii catre tipografie si publicarea online. Platforma va asigura de asemenea facilitati de diseminare a informatiilor catre platforme similare, diverse unelte pentru lucru colaborativ, facilitati de raportare, etc.

## <span id="page-2-2"></span>**1.2. Obiective**

Acest document are ca scop descrierea fluxului pe care trebuie sa-l parcurga autorul pentru a transmite un manuscris. Se vor evidentia activitatile pe care le poate accesa din aplicatie autorul.

## <span id="page-2-3"></span>**1.3. Definiţii, acronime şi abrevieri**

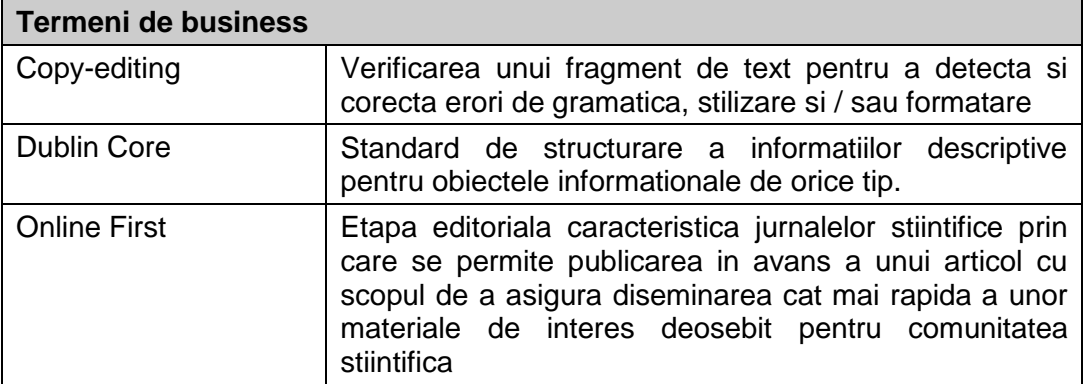

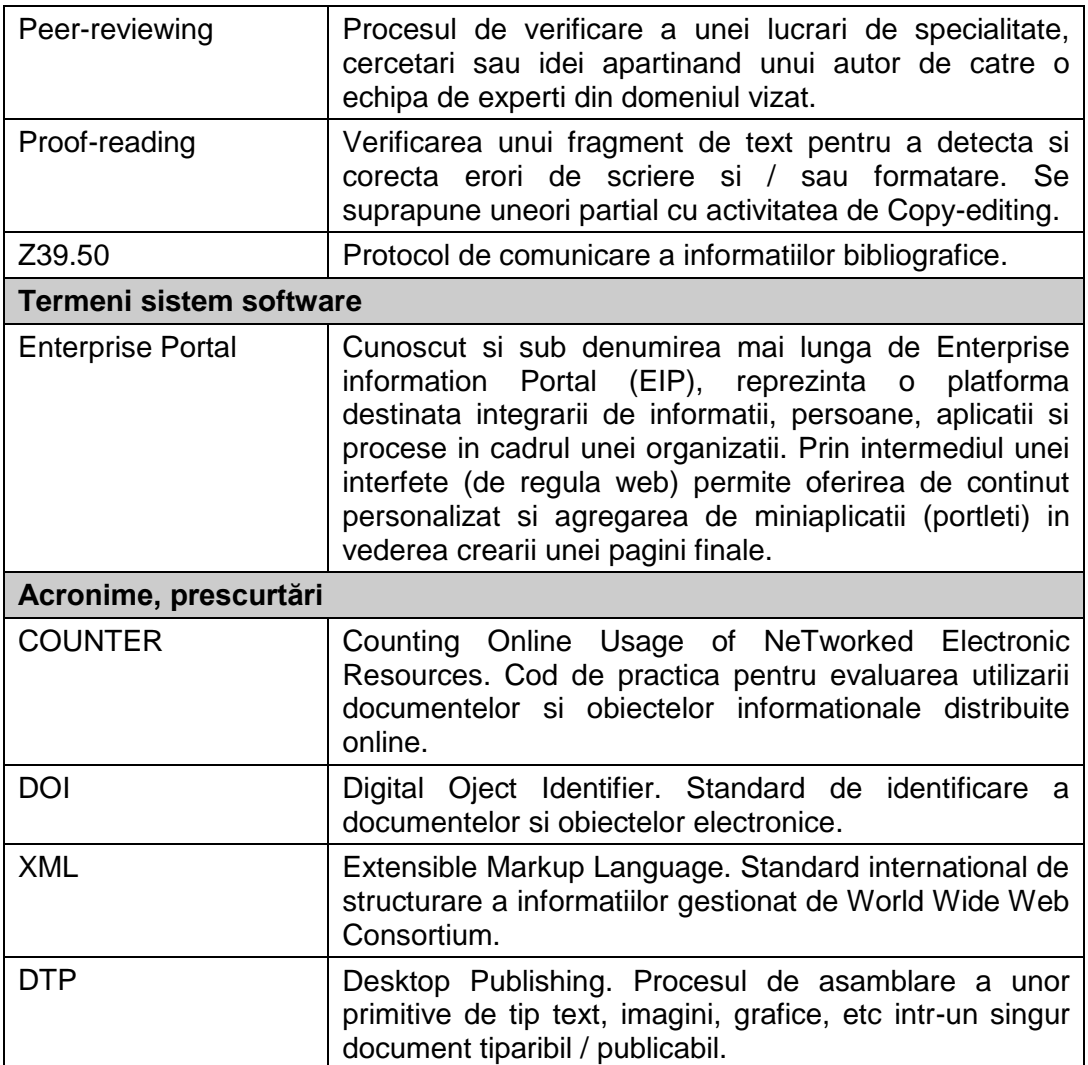

# <span id="page-4-0"></span>**2. Utilizare generală**

# <span id="page-4-1"></span>*2.1 Descrierea utilizatorilor*

In tabelul de mai jos este prezenta pe scurt lista cu rolurile disponibile utilizatorilor portalului.

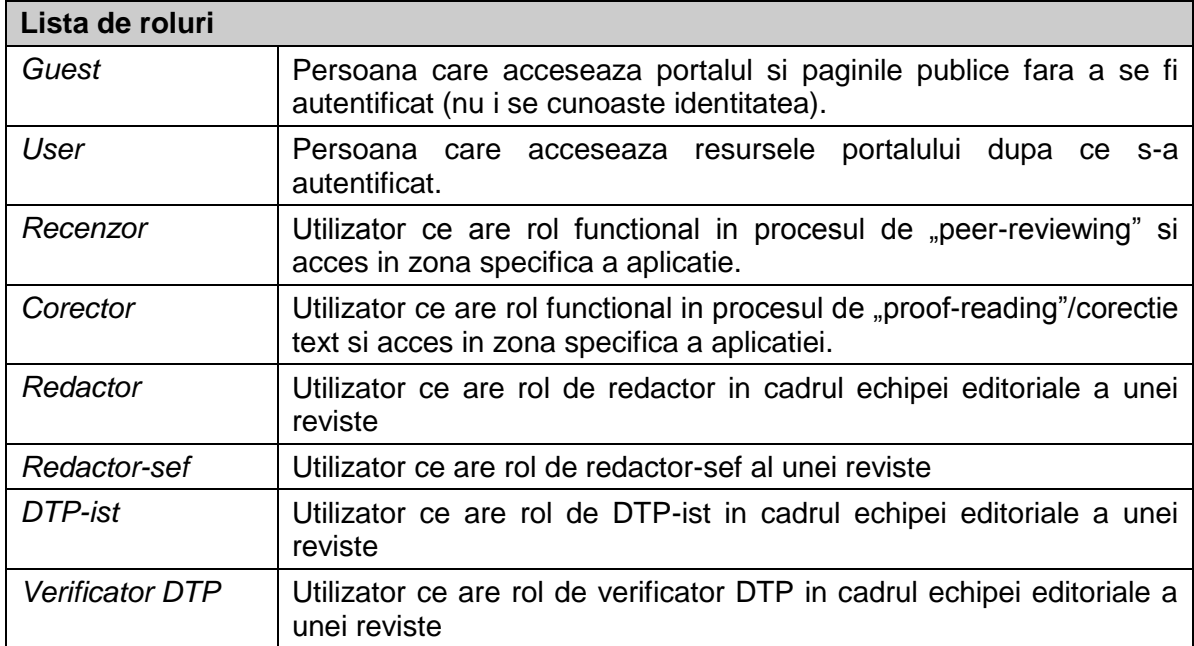

Rolurile ce vor fi folosite pentru a exemplifica functionalitatile disponibile autorului sunt:

- User
- Redactor

## <span id="page-5-0"></span>**2.2 Lansarea aplicaţiei**

Aplicatia este accesibila la adresa [http://www.scipio.ro](http://www.scipio.ro/) din utilizând un browser internet ce respecta standardele de afisare curente (Internet Explorer 8 sau Mozilla Firefox 3.6).

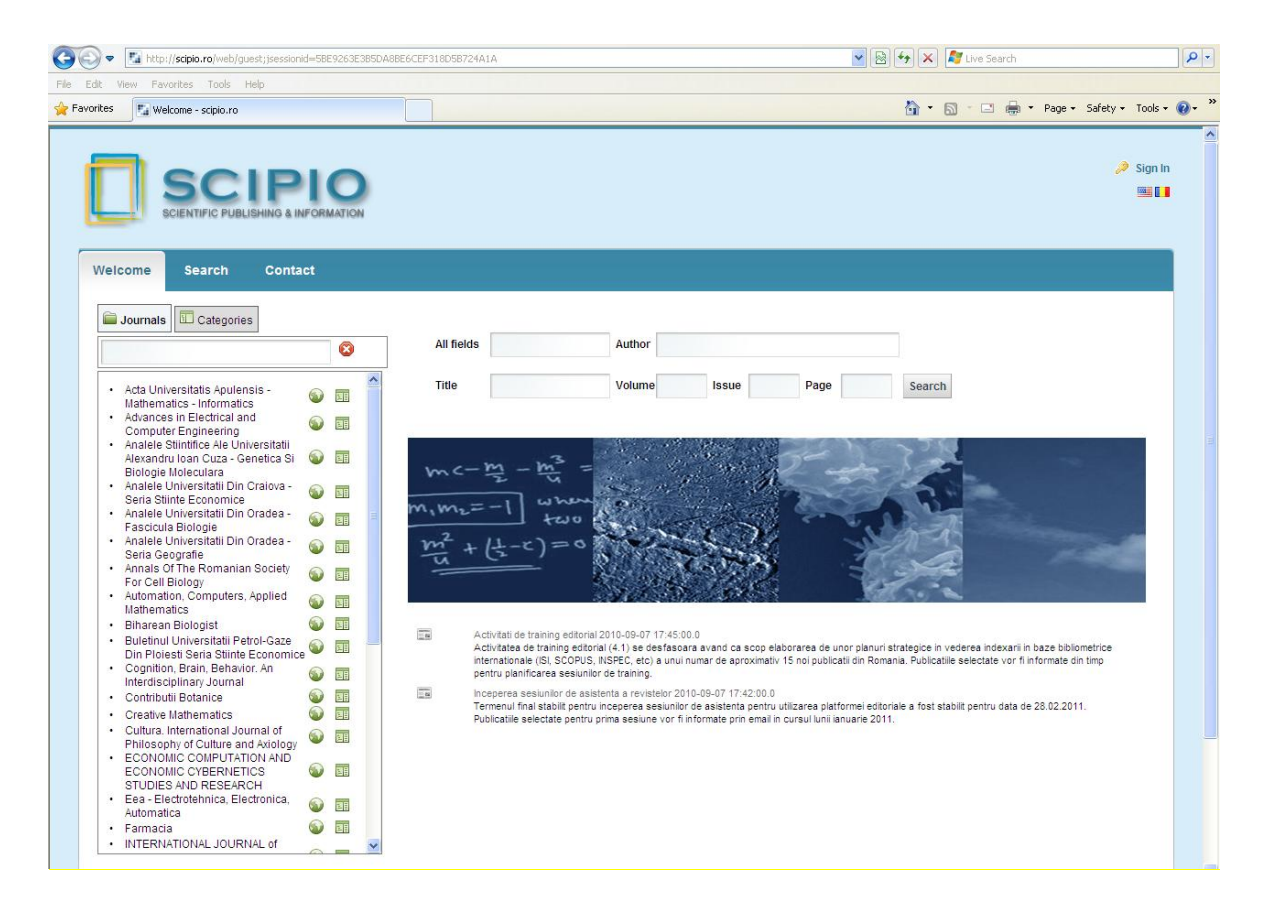

Fig. 1. Acces aplicatie

# <span id="page-6-0"></span>*2.3 Fluxul editorial*

## <span id="page-6-1"></span>**2.3.1 Logare in aplicatie**

Pentru a se loga in aplicatie autorul apasa linkul "*Autentificare",* completeaza datele de conectare si apoi alege revista pentru care vrea sa trimita manuscriscul.

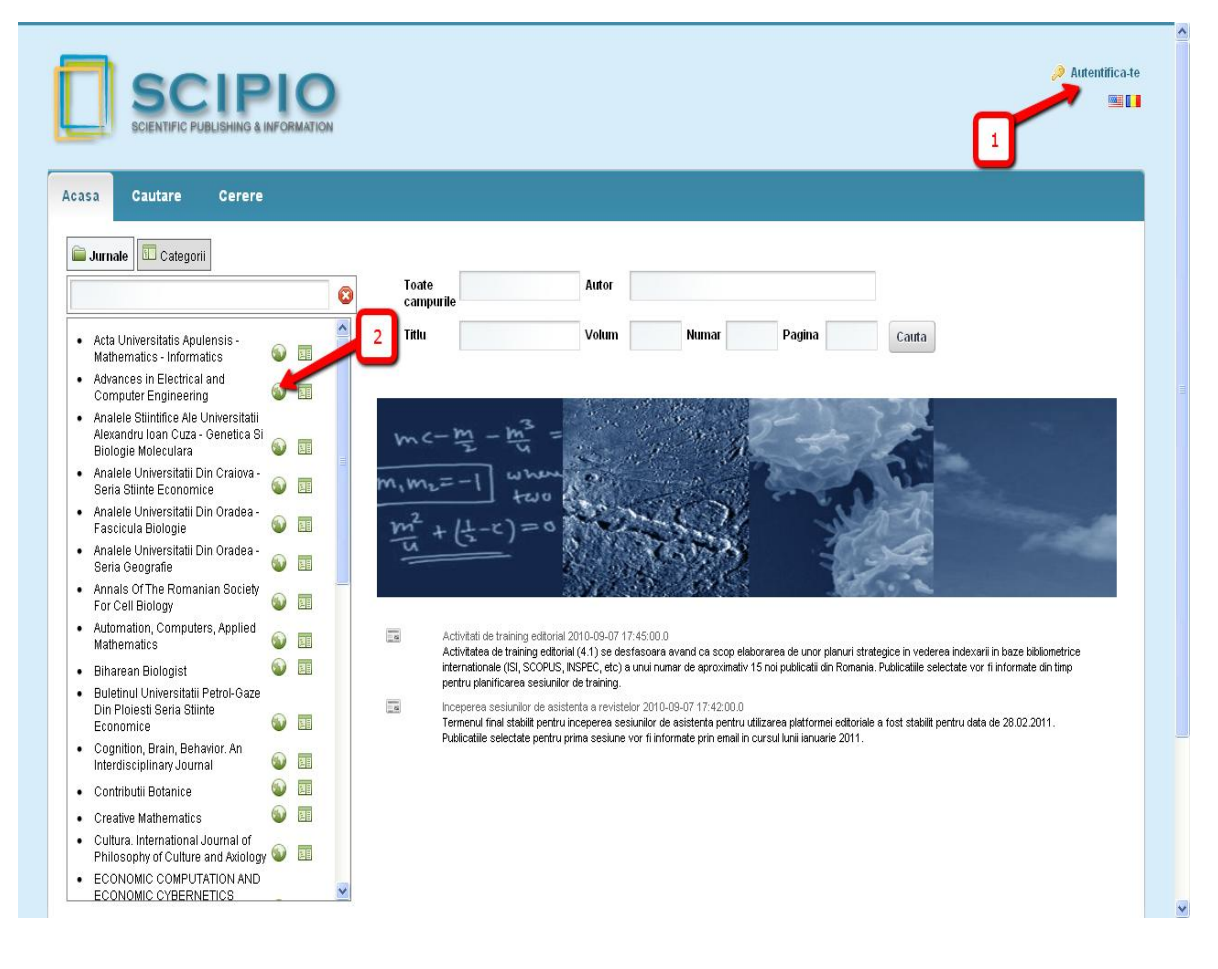

Fig. 2. Autentificare

## <span id="page-7-0"></span>**2.3.2 Completare date – trimitere articol**

Pentru a completa metadatele unui articol, autorul acceseaza meniul "Panouri de control / Trimitere manuscris"

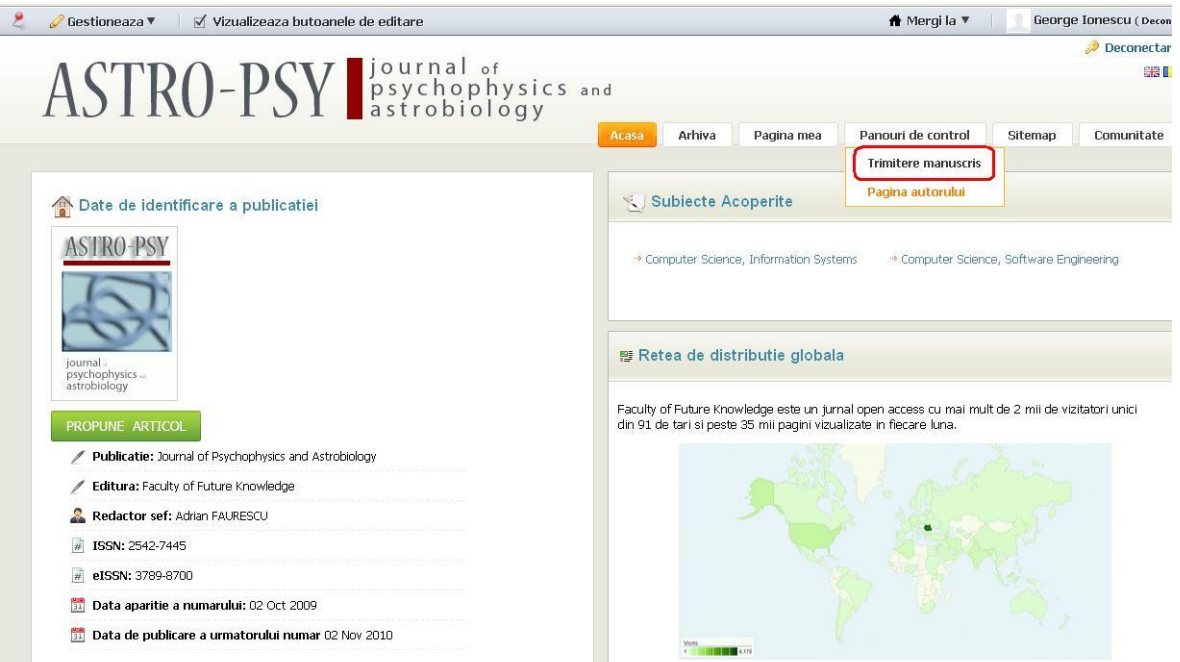

Fig. 3. Trimitere manuscris

# <span id="page-8-0"></span>**2.3.2.1 Introducere metadate articol**

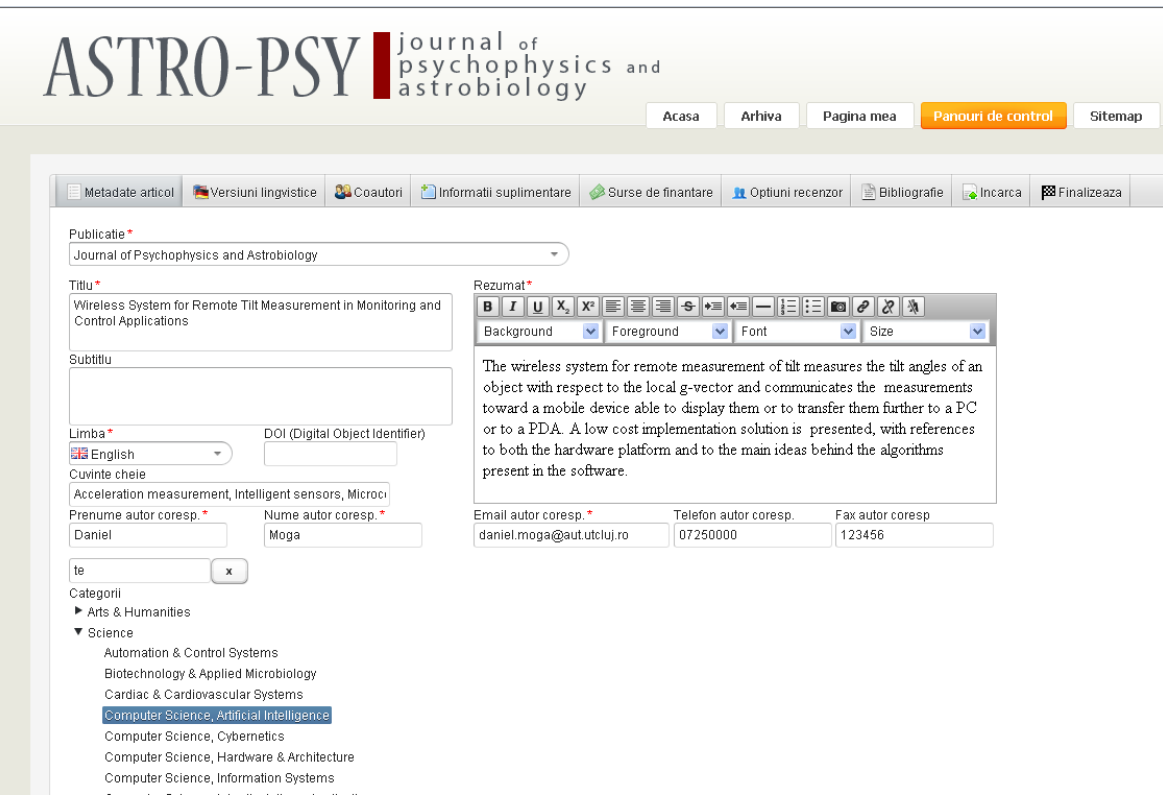

Fig. 4. Metadate articol

Autorul completeaza metadatele pentru articol si apasa butonul "Salveaza"

- Campuri obligatorii (campurile obligatorii sunt marcate cu un asterix rosu):
	- $\checkmark$  Publcatie
	- $\checkmark$  Titlu
	- $\checkmark$  Rezumat
	- $\checkmark$  Limba
	- $\checkmark$  Prenume autor coresp.
	- $\checkmark$  Nume autor coresp.
	- $\checkmark$  Email autor coresp.
- Campuri optionale:
	- $\checkmark$  Subtitlu
	- $\checkmark$  Cuvinte cheie
	- $\times$  DOI
	- $\checkmark$  Telefon
	- $\checkmark$  Fax
	- $\checkmark$  Categorii

# <span id="page-9-0"></span>**2.3.2.2 Versiuni lingvistice**

In tabul "Versiuni lingvistice" se pot introduce metadate pentru articol in mai multe limbi.

| Metadate articol             | Versiuni lingvistice                                                | <b>Coautori</b> | Informatii suplimentare                        |                | Surse de finantare                                                                                                    | <b>R</b> Optiuni recenzor                           | <b>Bibliografie</b> | $\blacksquare$ Incarca | Finalizeaza    |
|------------------------------|---------------------------------------------------------------------|-----------------|------------------------------------------------|----------------|----------------------------------------------------------------------------------------------------|-----------------------------------------------------|---------------------|------------------------|----------------|
| <b>TITLU</b>                 | <b>SUBTITLU</b>                                                     |                 |                                                | <b>LIMBA</b>   |                                                                                                    | REZUMAT                                             |                     |                        | <b>ACTIUNI</b> |
| Adauga<br>Titlu*<br>Subtitlu | Système sans fil pour la mesure du tilt à distance dans les applic: |                 | Rezumat*<br>$B \parallel I$<br>U<br>Background | $X_2 \mid X^2$ | l≣.<br>III<br>B DHE<br>IE.<br>Foreground<br>×<br>$\checkmark$                                                                                               | N≣⊪∃I<br>$\frac{1}{2}$<br>-<br>$\checkmark$<br>Font | 原名<br>Size          | $\checkmark$           |                |
|                              |                                                                     |                 |                                                |                | Le système sans fil pour la mesure à distance de inclinaison des mesures les<br>angles d'inclinaison d'un objet par rapport à l'échelle locale g-vecteur et |                                                     |                     |                        |                |

Fig. 5. Metadate articol

Pentru a adauga o noua versiune linvistica pentru articol se apasa butonul "Adauga" si se completeaza campurile:

- $\checkmark$  Titlu
- $\checkmark$  Subtitlu (optional)
- $\checkmark$  Rezumat
- $\checkmark$  Limba

## **2.3.2.3 Coautori**

In tabul "Coautori" se pot introduce coautorii articolului.

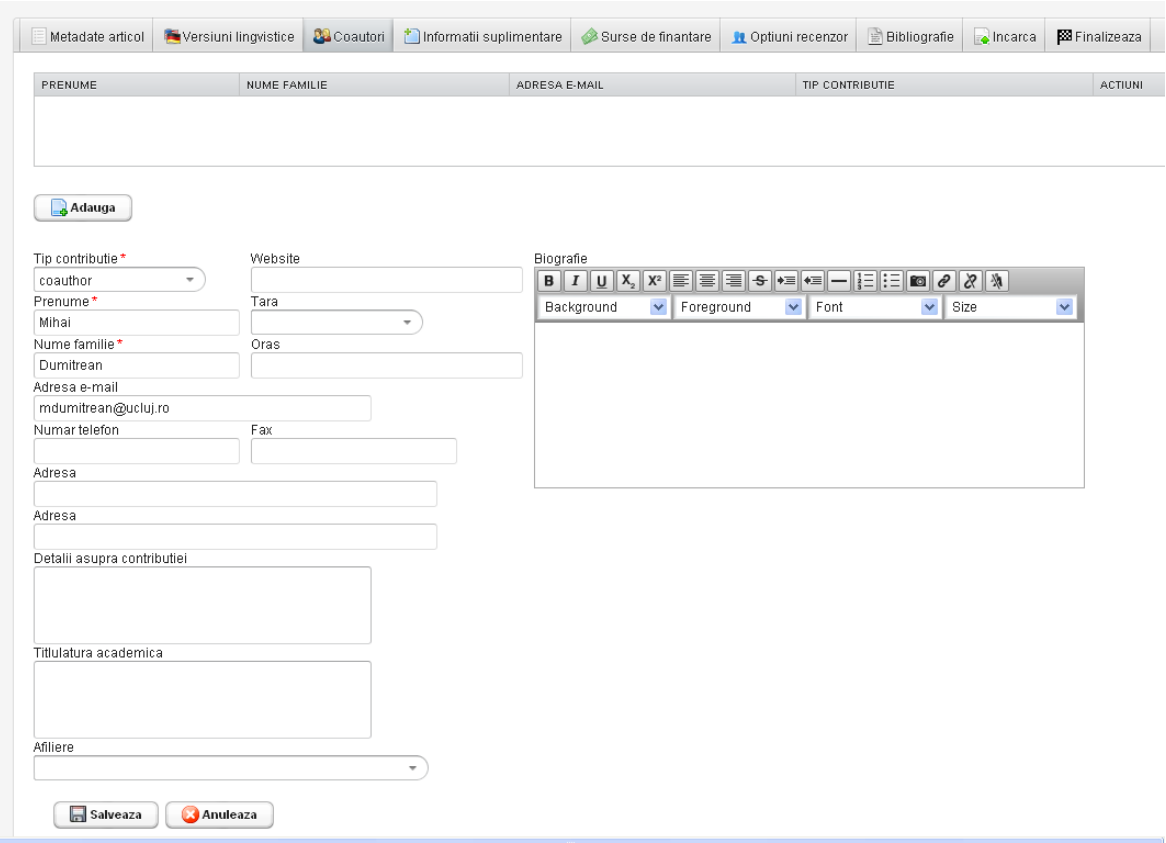

Fig. 6. Coautori articol

Pentru a adauga un coautor la articol se apasa butonul "Adauga" si se completeaza campurile:

- Campuri obligatorii (campurile obligatorii sunt marcate cu un asterix rosu):
	- $\checkmark$  Tip contributie
	- $\checkmark$  Prenume
	- $\checkmark$  Nume familie
- Campuri optionale
	- Website
	- $\checkmark$  Biografie
	- $\checkmark$  Tara
	- $\checkmark$  Oras
	- Adresa e-mail
	- $\checkmark$  Numar telefon
	- $\checkmark$  Fax
	- Adresa
- Detalii asupra contributiei
- $\checkmark$  Titlulatura academica
- $\checkmark$  Afiliere

In final se apasa butonul "Salveaza" pentru a salva datele sau "Anulare" pentru a renunta la datele introduse.

#### **2.3.2.4 Informatii suplimentare**

Pentru a adauga informatii suplimentare despre articol se acceseaza tabul "Informatii suplimentare".

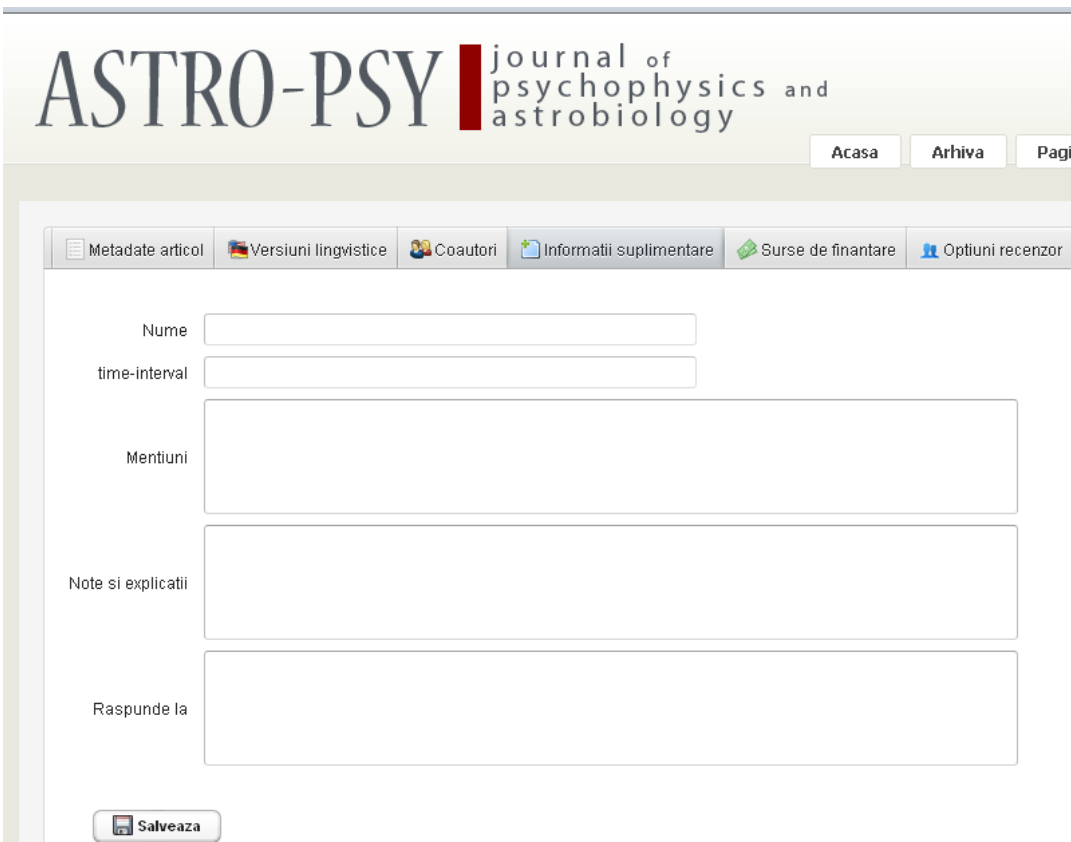

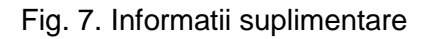

Se completeaza campurile, (toate campurile sunt optionale):

- $\checkmark$  Nume
- $\checkmark$  Interval de timp
- $\checkmark$  Mentiuni
- $\checkmark$  Note si explicatii
- $\checkmark$  Raspunde la

In final se apasa butonul "Salveaza" pentru a salva datele.

## **2.3.2.5 Surse de finantare**

Pentru a adauga sursele de finantare se acceseaza tabul "Surse de finantare".

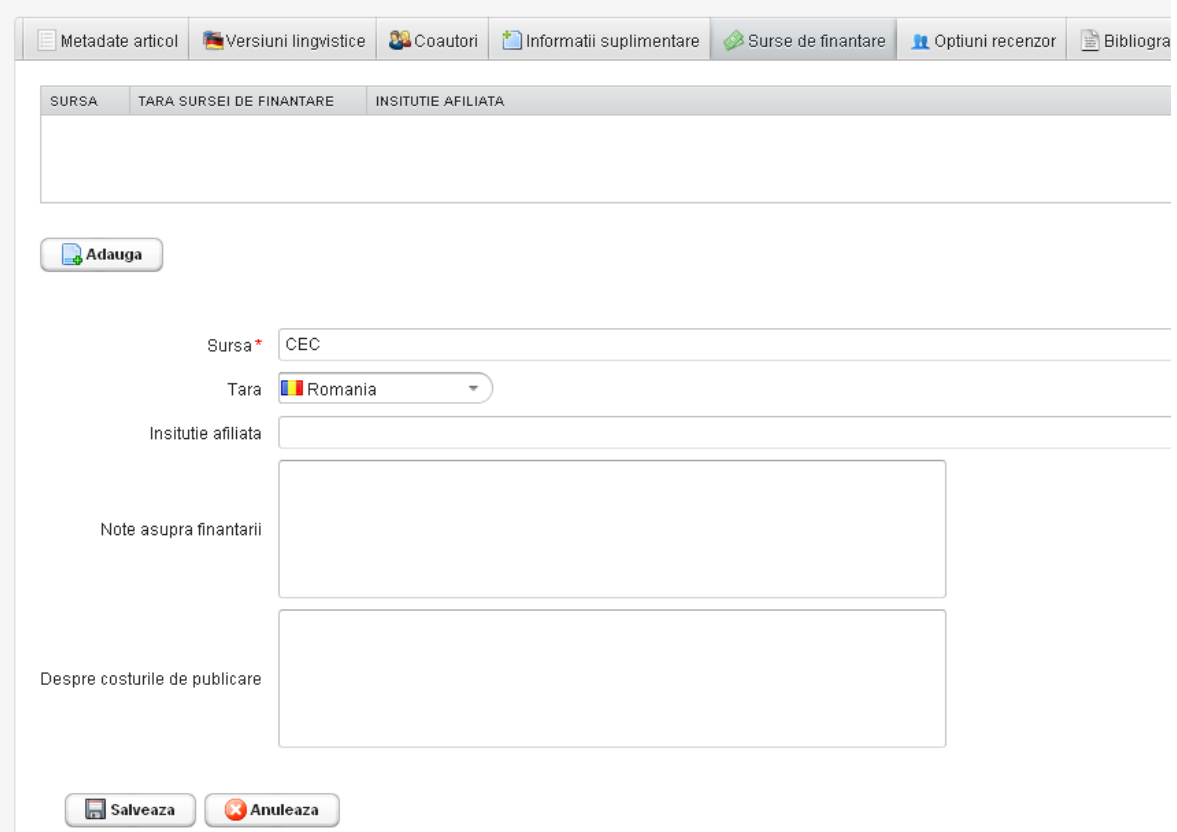

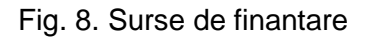

Se completeaza campurile:

- $\checkmark$  Sursa
- $\checkmark$  Tara
- $\checkmark$  Institutie afiliata
- $\checkmark$  Nota asupra finantarii
- $\checkmark$  Despre costurile de publicare

Doar campul "Sursa" este obligatoriu.

#### **2.3.2.6 Optiuni recenzor**

In tabul "Optiuni recenzor" se pot exprima preferintele pentru persoanele ce vor face recenzia.

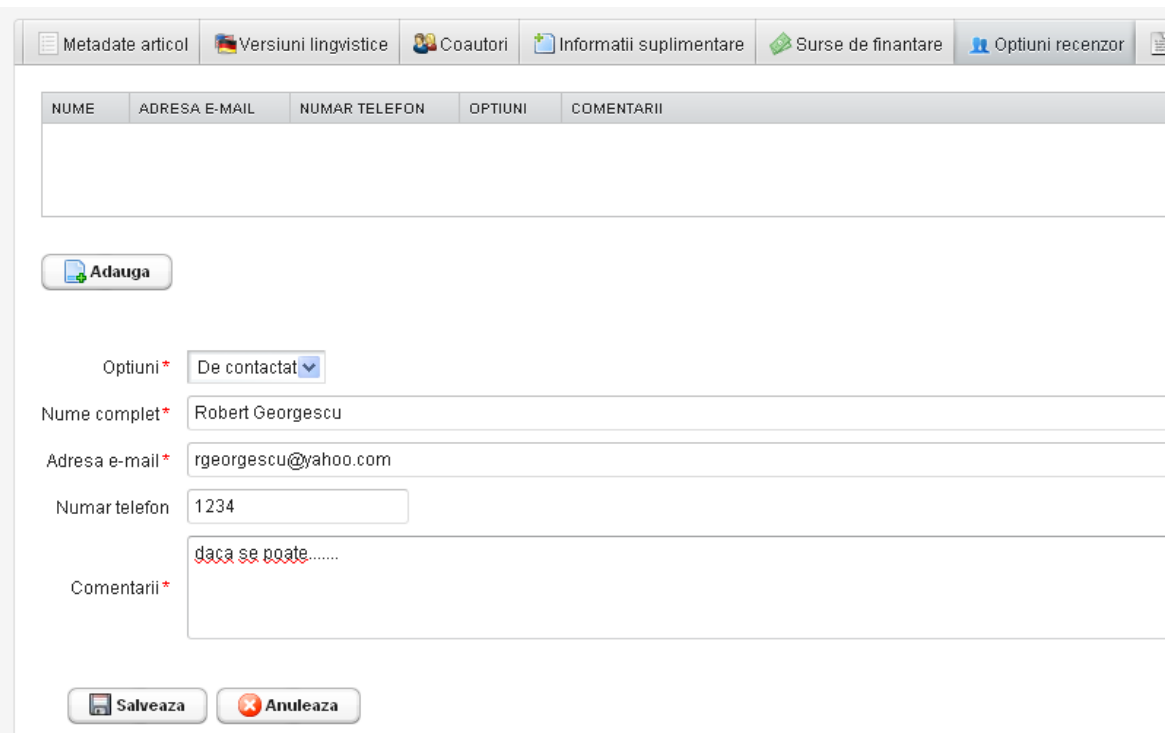

Fig. 9. Optiuni recenzor

Se completeaza campurile:

- $\checkmark$  Optiuni (valorile "de contactat" sau "de evitat")
- $\checkmark$  Nume complet
- $\checkmark$  Adresa email
- $\checkmark$  Numar telefon
- $\checkmark$  Comentarii

Doar campul "Numar telefon" este optional.

#### **2.3.2.7 Bibliografie**

In tabul "Bibliografie" se poate adauga bibliografia articolului. Referinta poate fi:

- $\checkmark$  Interna
- $\checkmark$  Externa

Pentru a adauga o referinta pentru articol se apasa butonul "Adauga" si se selecteaza tipul referentei (interna sau externa):

A. Referinta interna

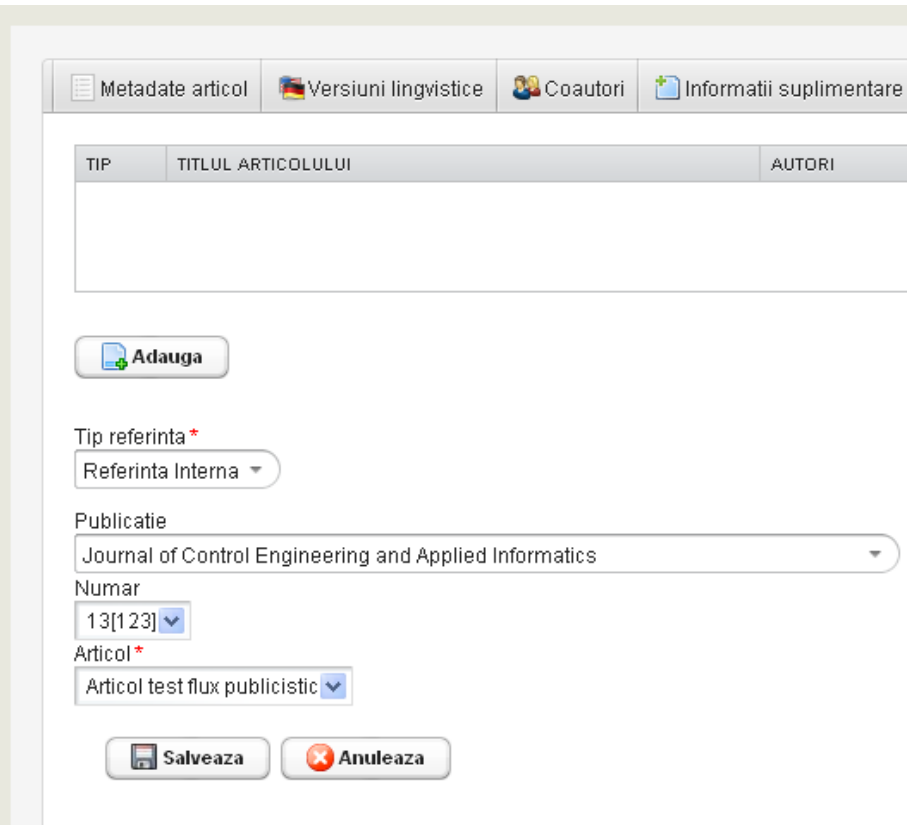

#### Fig. 10. Bibliografie cu referinta interna

Se completeaza campurile:

- $\checkmark$  Publicatie
- $\checkmark$  Numar
- $\checkmark$  Articol

#### B. Referinta externa

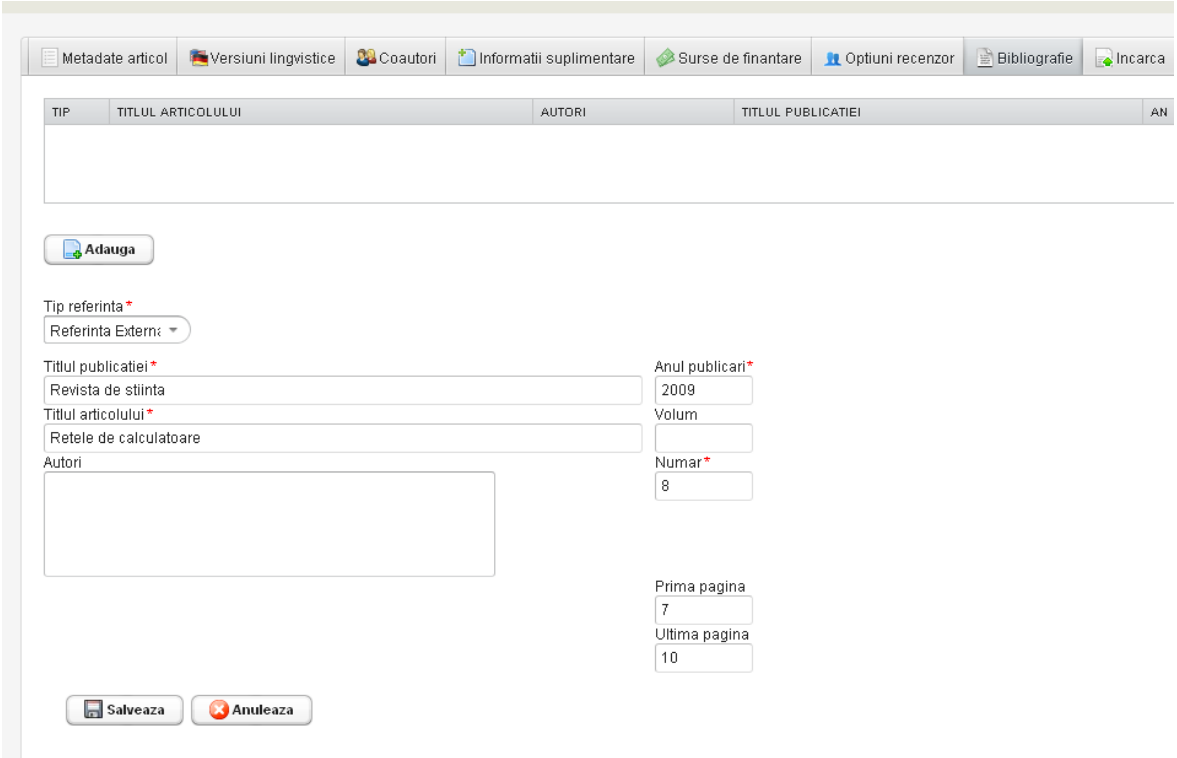

#### Fig. 11. Bibliografie cu referinta externa

Se completeaza campurile:

- $\checkmark$  Titlul publicatiei
- $\checkmark$  Titlul articolului
- $\checkmark$  Autori
- $\checkmark$  Anul publicarii
- $\checkmark$  Volum
- $\checkmark$  Numar
- $\checkmark$  Prima pagina
- $\checkmark$  Ultima pagina

#### **2.3.2.8 Incarcare fisier**

In tabul "Incarca" se pot introduce fisierele articolului.

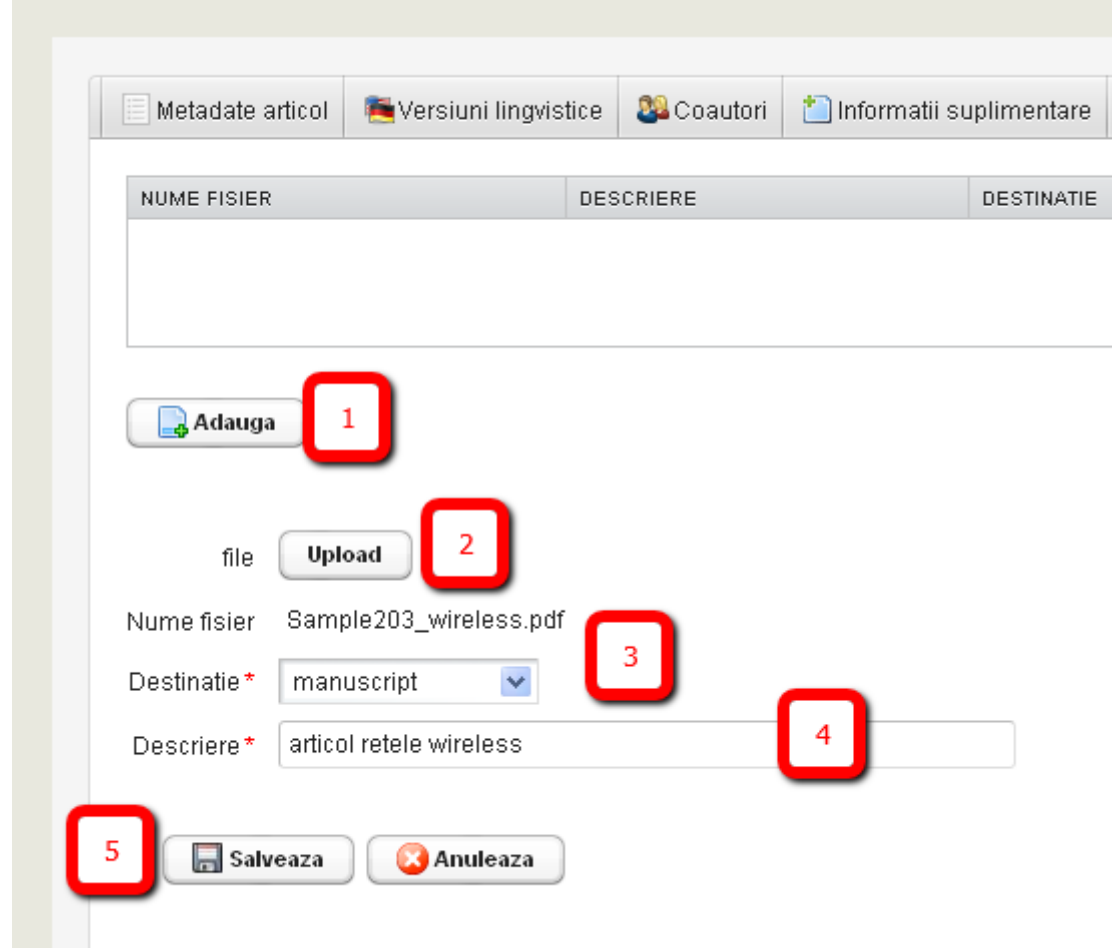

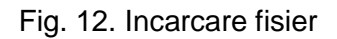

Pentru a adauga un fisier se efectueaza pasii:

- $\checkmark$  Se apasa butonul "Adauga"
- $\checkmark$  Se apasa butonul "Upload". Apoi se alege fisierul si se apasa butonul "Open"
- $\checkmark$  Se alege destinatia fisierului (draft-pdf, web-pdf, print-pdf, manuscript, additionalresourse)
- $\checkmark$  Se completeaza campul "Descriere"
- $\checkmark$  In final se apasa butonul "Salveaza" pentru a salva datele sau "Anulare" pentru a renunta la datele introduse.

Daca se doreste adaugarea mai multor fisiere pentru articol, se repeta pasii de mai sus.

## <span id="page-17-0"></span>**2.3.3 Trimiterea manuscrisului catre redactie**

Dupa ce au fost completate toate informatiile relevante pentru manuscris acesta poate fi trimis catre redactia revistei.

Pentru a trimite un manuscris, autorul acceseaza tabul "Finalizeaza" si apoi butonul "Trimite".

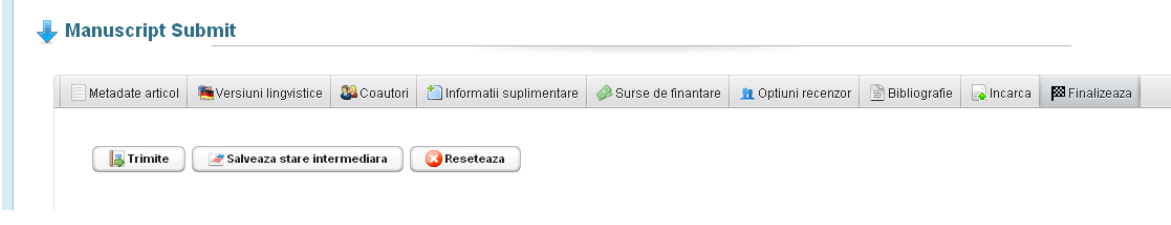

Fig. 13. Trimitere manuscris

Pentru a renunta la trimiterea manuscrisului se apasa butonul "Reseteaza".

Daca nu a terminat completarea informatiilor si doreste salvarea datelor introduse pentru a fi reluate mai tarziu, autorul apasa butonul "Salveaza stare intermediara". Dupa salvarea manuscrisul intr-o stare intermediara acesta este disponibil in pagina autorului.

## <span id="page-17-1"></span>**2.3.3.1 Pagina autorului**

Autorul acceseaza pagina autorului din meniul "Panouri control / Pagina autorului"

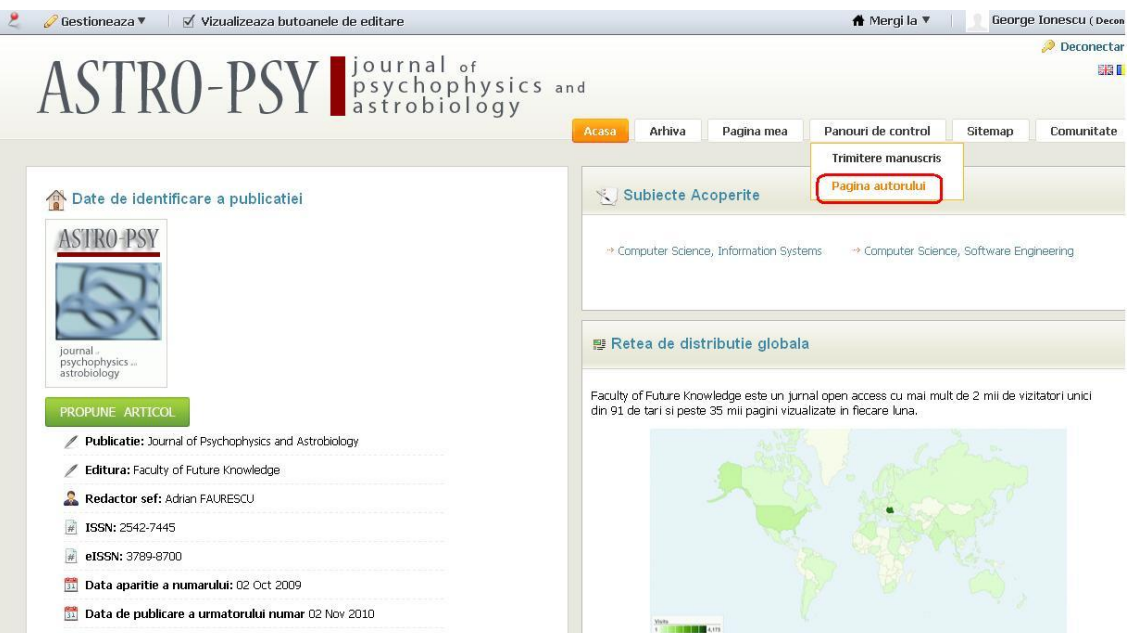

Fig. 14. Pagina autorului

In pagina autorului sunt listate toate manuscrisele trimise spre publicare si manuscrisele salvate intr-o stare intermediara.

Manuscrisele trimise au statusul procesului "Trimis redactiei" si asupra lor se poate efectua actiunea "Deschide" ce permite vizualizarea manuscrisului si a datelor introduse pentru articolul respectiv.

Manuscrisele salvate intr-o stare intermediara au statusul procesului "Ciorna" si asupra lor se poate efectua actiunea "Continua" ce permite continuarea completarii informatiilor pentru articol si trimiterea catre redactie.

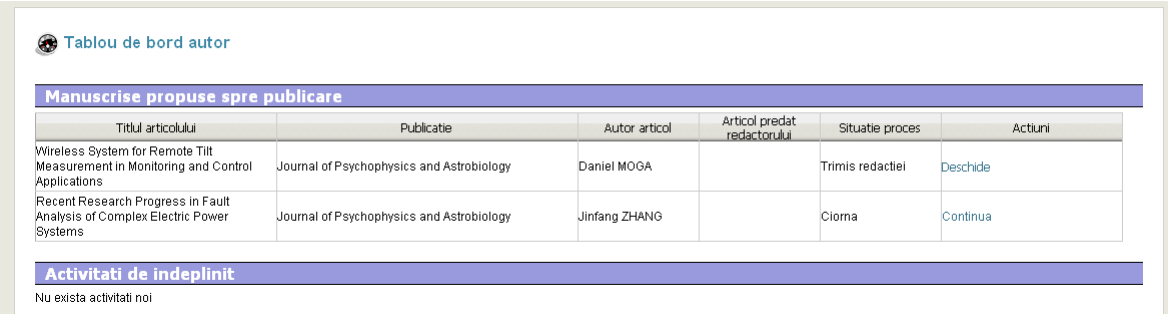

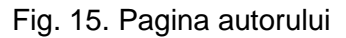

## <span id="page-18-0"></span>**2.3.4 Prelucrare manuscris**

Dupa ce este alocat un redactor la manuscris statusul procesarii se schimba in "In procesare" si in pagina autorului apare numele redactorului alocat pentru a prelucra manuscrisul.

| Manuscrise propuse spre publicare                                                        |                                           |               |                                 |                 |          |  |  |  |  |
|------------------------------------------------------------------------------------------|-------------------------------------------|---------------|---------------------------------|-----------------|----------|--|--|--|--|
| Titlul articolului                                                                       | Publicatie                                | Autor articol | Articol predat<br>redactorului. | Situatie proces | Actiuni  |  |  |  |  |
| Wireless System for Remote Tilt<br>Measurement in Monitoring and Control<br>Applications | Journal of Psychophysics and Astrobiology | Daniel MOGA   | Lucian Nitu                     | In procesare    | Deschide |  |  |  |  |
| Recent Research Progress in Fault<br>Analysis of Complex Electric Power<br>Systems       | Journal of Psychophysics and Astrobiology | Jinfang ZHANG |                                 | Ciorna          | Continua |  |  |  |  |

Fig. 16. Alocare redactor

## <span id="page-19-0"></span>**2.3.4.1 Activitati de indeplinit**

In timpul procesarii unui manuscris redactorul poate stabilii anumite activitati de indeplinit pentru autor.

Acestea sunt accesibile in meniul "Panouri control / Pagina autorului".

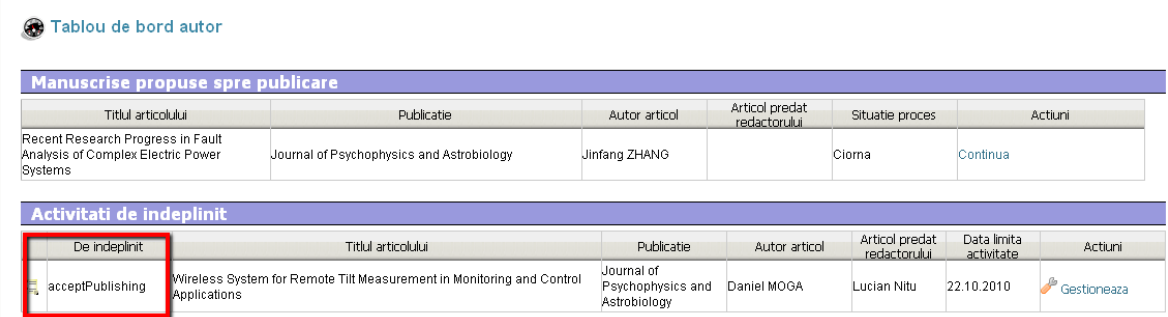

Fig. 17. Activitati de indeplinit

Activitatile pe care le poate stabilii un redactor pentru autor sunt:

- $\checkmark$  Observatii asupra comentariilor
- $\checkmark$  Trimite forma finala
- $\checkmark$  Accept recenzie
- $\checkmark$  Accept publicare

Pentru a finaliza o activitate (de tip Observatii asupra comentariilor, Accept recenzie, Accept publicare):

- $\checkmark$  Autorul apasa butonul "Gestioneaza" corespunzator manuscrisului in lucru.
- $\checkmark$  Apoi apasa butonul "Finalizeaza activitate" (1)
- $\checkmark$  Optional, autorul poate trimite mesaje catre redactor prin apasarea butonului "Trimite mesaj catre redactor" (2)
- $\checkmark$  Mesajele primite de la redactor sunt vizibile in zona "mesaje primite" (3)

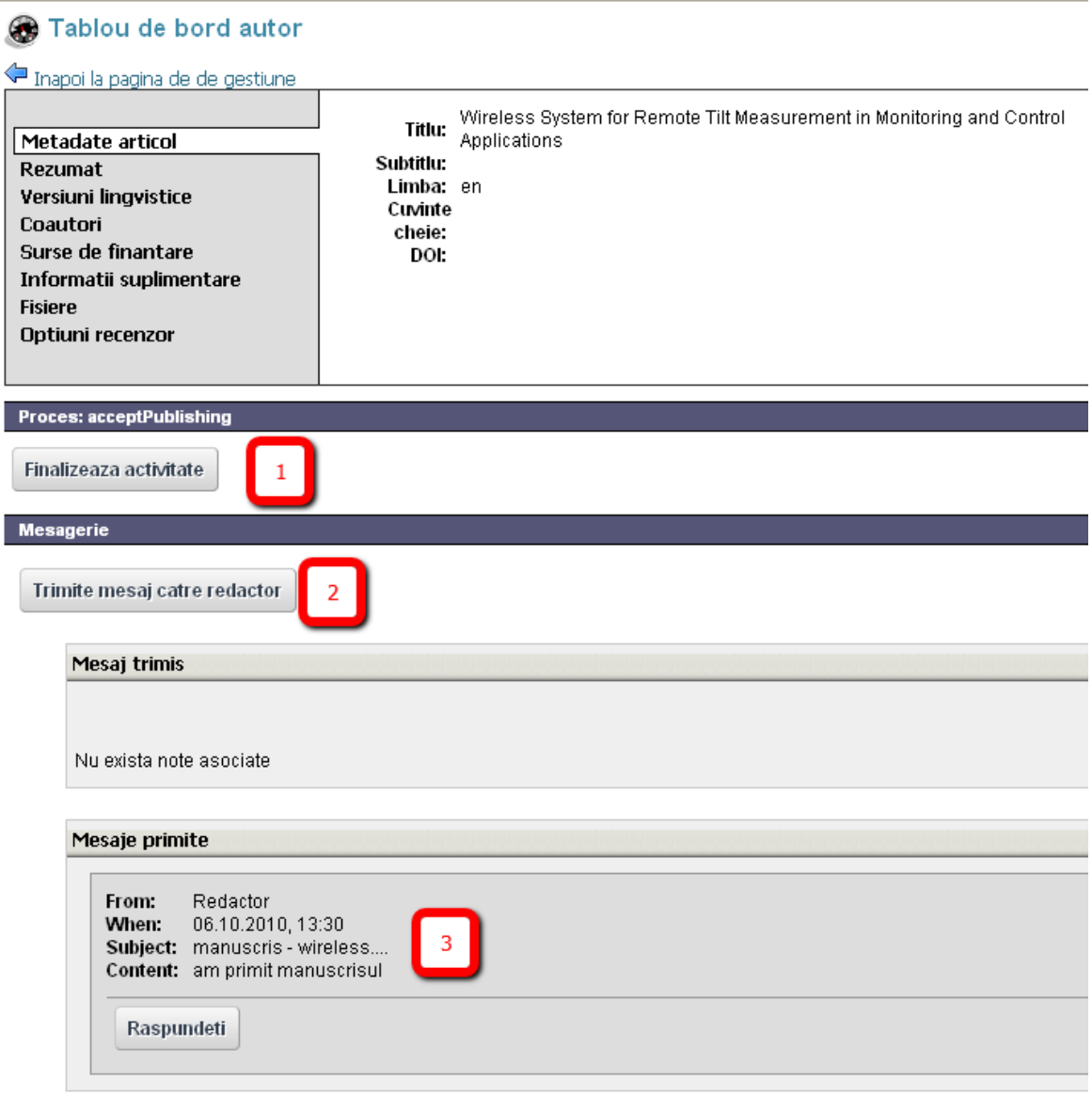

Fig. 18. Finalizeaza activitate

## <span id="page-21-0"></span>**2.3.4.2 Actualizarea manuscrisului**

Daca redactorul stabileste activitatea de tip "trimite forma finala" autorul poate actualiza manuscrisul trimis.

Pe langa functionalitatile descrise la pasul anterior (2.3.4.1) autorul mai poate face si:

- $\checkmark$  Actualizarea manuscrisului. Pentru aceasta se apasa butonul "Actualizeaza versiune manuscris" (1), si apoi "Browse" (2) pentru a selecta noul fisier de pe calculator
- $\checkmark$  Actualizarea fisierului PDF prin apasarea butonului "Actualizeaza fisier PDF intermediar"
- $\checkmark$  Stergerea fisierului existent prin apasarea butonului "Sterge" (3)

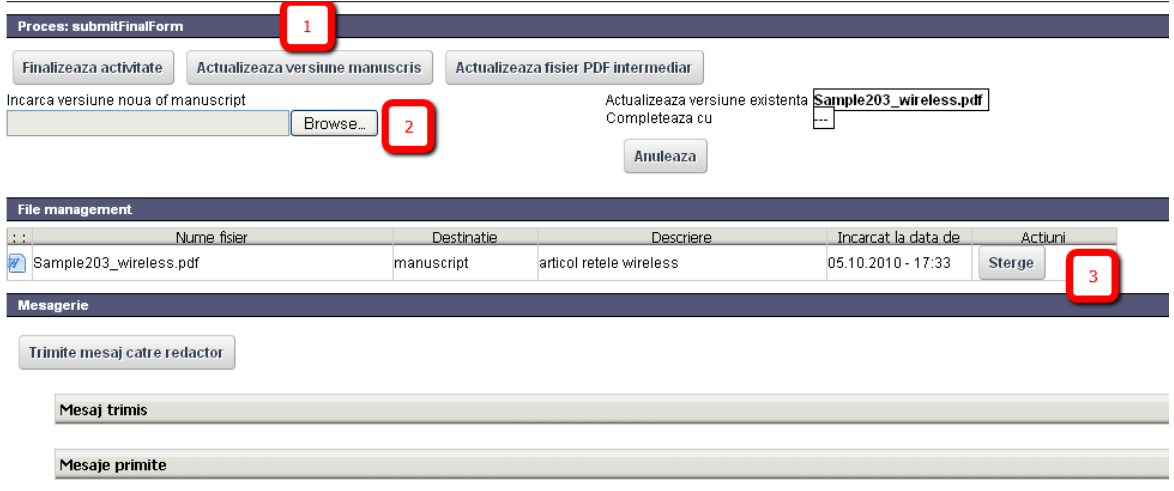

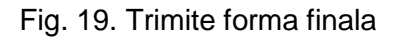

## <span id="page-21-1"></span>**2.3.4.3 Finalizare procesare manuscris**

Dupa ce redactorul finalizeaza procesarea manuscrisului acesta dispare din lista de pe pagina autorului (zona "Manuscrise propuse spre publicare").

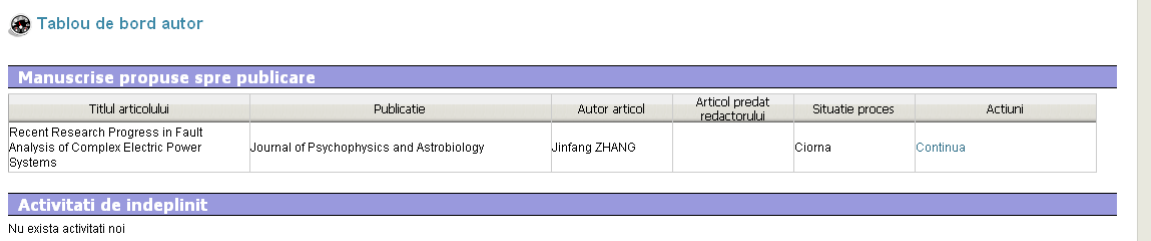

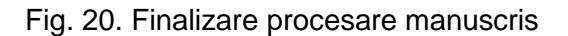